「(仮称) 十進 BASIC」のインストール方法

新電気 2016 年 3 月号に掲載の記事「試してナットク電気の現象・静磁界(その 2)」で 紹介した「新電気3月号 直線導体電流の磁力線作図.BAS」(以下「本ソフト」)の使用に先 立ち、動作環境としてパソコンに「(仮称) 十進 BASIC」がインストール済みでなければな りません。

ここでは、上記の動作環境が未導入のパソコンを対象に、「(仮称)十進 BASIC」のイン ストールの手順を紹介します(なお、使用しているパソコンの OS は Windows7 です)。

そのほかの OS をご使用されている方は、図1②の赤枠で囲った中から OS を選択し、手 順に従ってインストールしてください。

## (仮称)十進 BASIC のインストール方法

① 十進 BASIC のホームページ(図1)を Web ブラウザで開いてください。URL は下 記のとおりです。

## <http://hp.vector.co.jp/authors/VA008683/>

② 赤枠で囲った「ダウンロードのページ」の中から、パソコンの機種(Windows,Mac, Linux)に合ったハイパーリンクをクリックしてください。

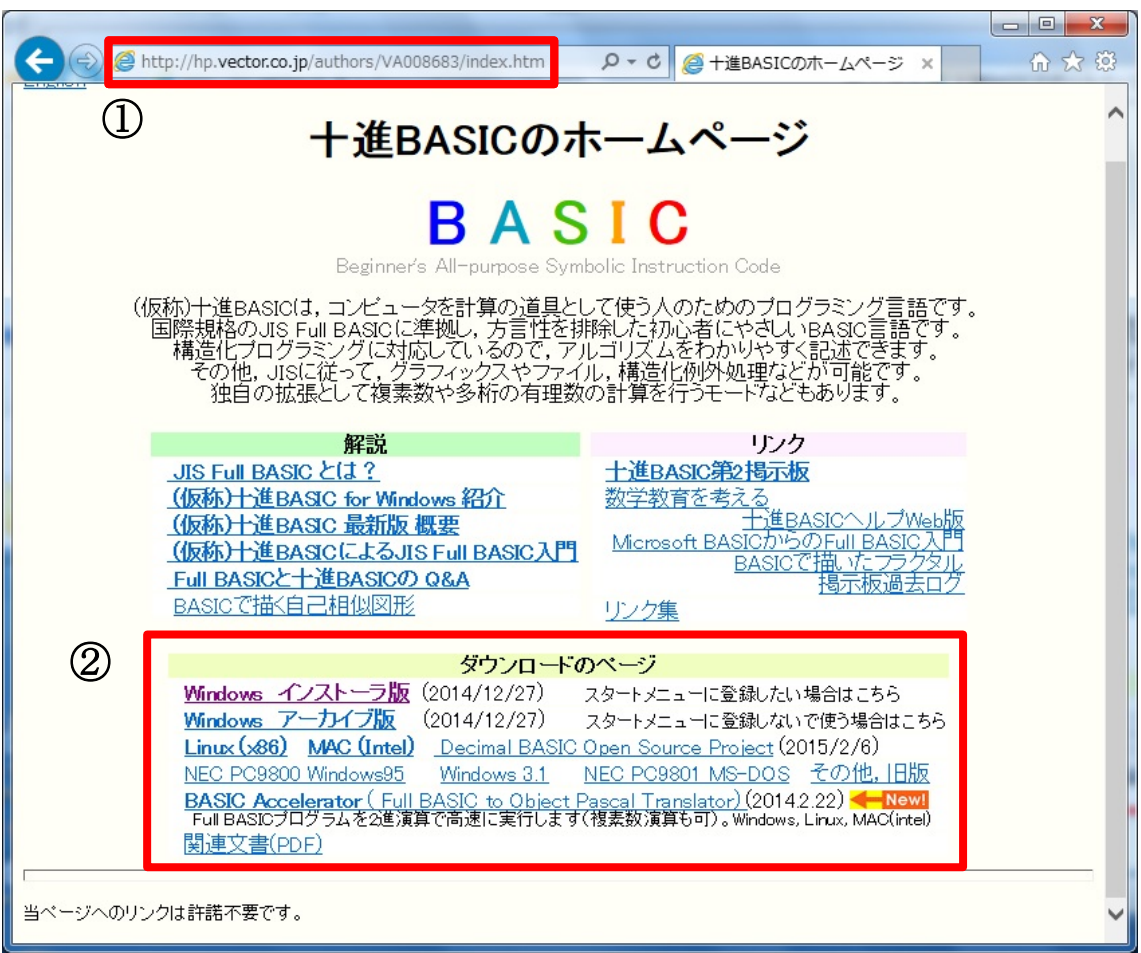

図 1 (仮称)十進 BASIC ホームページ

③ ここでは、Windows 版を例に説明します。図2の「Windows インストーラ版」をク リックしてください。

|         | ダウンロードのページ                                                                                                    |
|---------|----------------------------------------------------------------------------------------------------|
| $\odot$ | Windows インストーラ版 2014/12/27)<br>スタートメニューに登録したい場合はこちら                                                                                                  |
|         | (2014/12/27)<br>Windows アーカイブ版<br>スタートメニューに登録しないで使う場合はこちら                                                                                            |
|         | Linux (x86) MAC (Intel) Decimal BASIC Open Source Project (2015/2/6)                                                                                 |
|         | - Windows 3.1 - NEC PC9801 MS-DOS その他, 旧版<br>NEC PC9800 Windows95                                                                                    |
|         | BASIC Accelerator ( Full BASIC to Object Pascal Translator) (2014.2.22) < New!<br>Full BASICプログラムを2進演算で高速に実行します(複素数演算も可)。 Windows, Linux, MAC(intel) |
|         |                                                                                                    |
|         | 関連文書(PDF)                                                                                                    |

図2 ダウンロードのページ

④ 図3の「(仮称)十進 BASIC Ver. 7.7.7 インストール」の画面が表示されます。ペ ージ上にダウンロードの方法、ダウンロード時の諸注意などが掲載されていますので、ご 覧ください。

「**BASIC777setup.exe**」をクリックしてください。

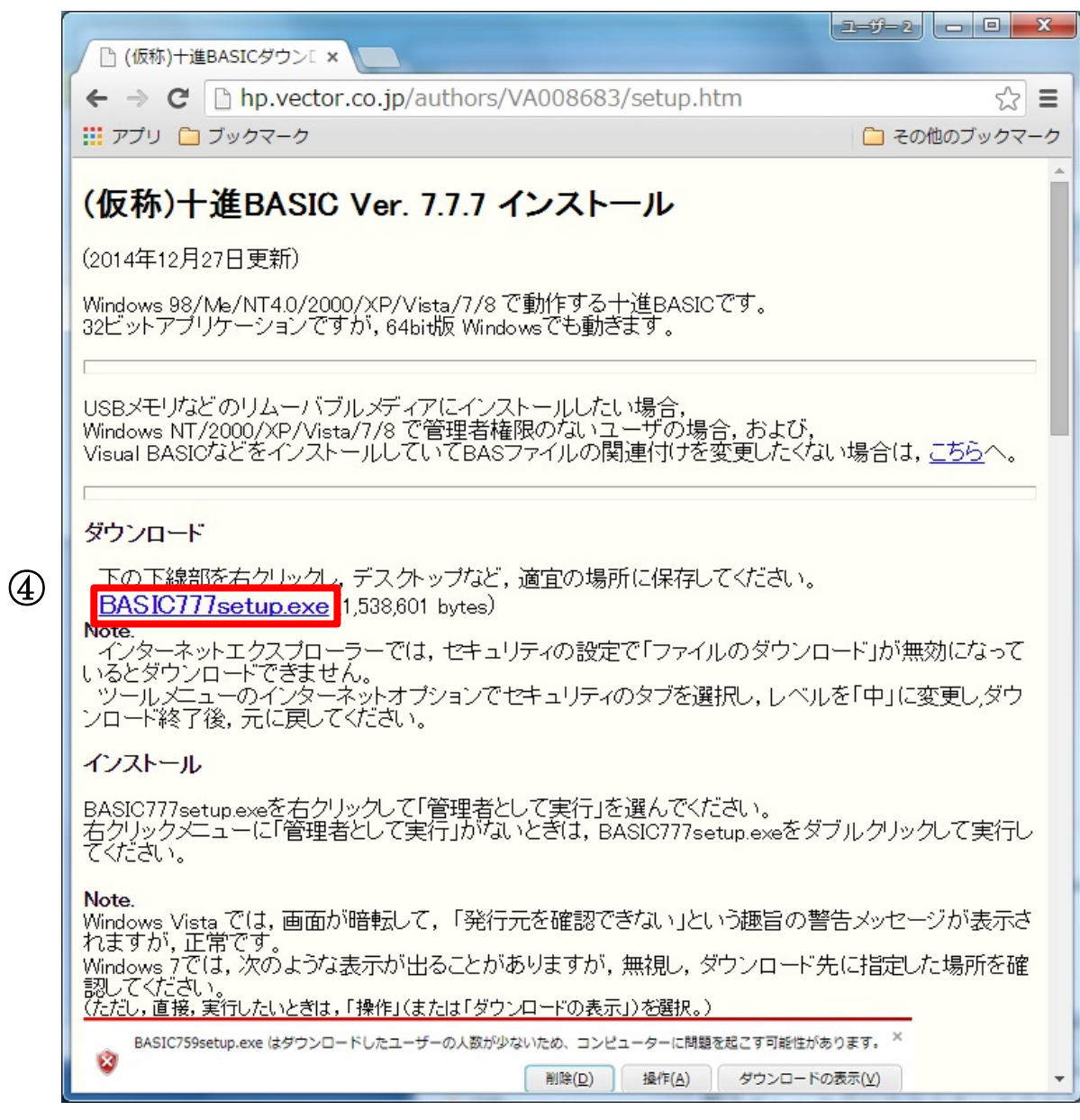

図 3 (仮称)十進 BASIC Ver. 7.7.7 インストール画面

⑤ 図4のようにメニューが表示されます。「対象をファイルに保存(A)」をクリックして ください。

ダウンロード

下の下線部を右クリックし、デスクトップなど、適宜の場所に保存してください。 BASIC777setup exe (1538 601 hides) Note. 開<(0) NOLE.<br>ドできません。<br>ドできません。<br>- ツールメニューのイ – 新しいウィンドウで開く(N)<br>元に戻してください。 - 対象をファイルに保存(A)... ファイルのダウンロード」が無効になって ヴを選択し,レベルを「中」に変更しダウ 対象をファイルに保存(A).. 対象を印刷(P) インストール 切り取り BASIC777setup.exe んでください。 右クリックメニューに コピー(C) D777setup.exeをダブルクリックして実行し ショートカットのコピー(T) Note. 貼り付け(P) Windows Vista  $\overline{\mathcal{C}}(\mathbb{J},$ い」という趣旨の警告メッセージが表示さ す。 ー<br>児し、ダウンロード先に指定した場所を確<br>を選択。) ----------------------、<br>Windows 7では,次の 誘 Bing で翻訳<br><u>(ただし,直接,実行した</u> 向 重子メール ( **■ 電子メール (Windows Live Hotmail)** ▶ ワーに問題を起こす可能性があります。 × BASIC759setup.exe すべてのアクセラレータ ø **&作(A) ダウンロードの表示(V)** 要素の検査(L) 次のような表示が出 ブション」をクリックしてください。 お気に入りに追加(F)... SmartScreen フィルター - Wi Add to Google Photos Screensaver このプログラムは、  $\mathbf{E}$ Mipony でダウンロード SmartScreen フィル ありません。この未署 OneNote に送る(N) 問題を起こす可能性が プロパティ(R) 名前: BASIC759setur

図 4 メニューの表示

⑥ 図5のように「BASIC777setup.exe」の保存先をえらんで「保存」をクリックしてく ださい。

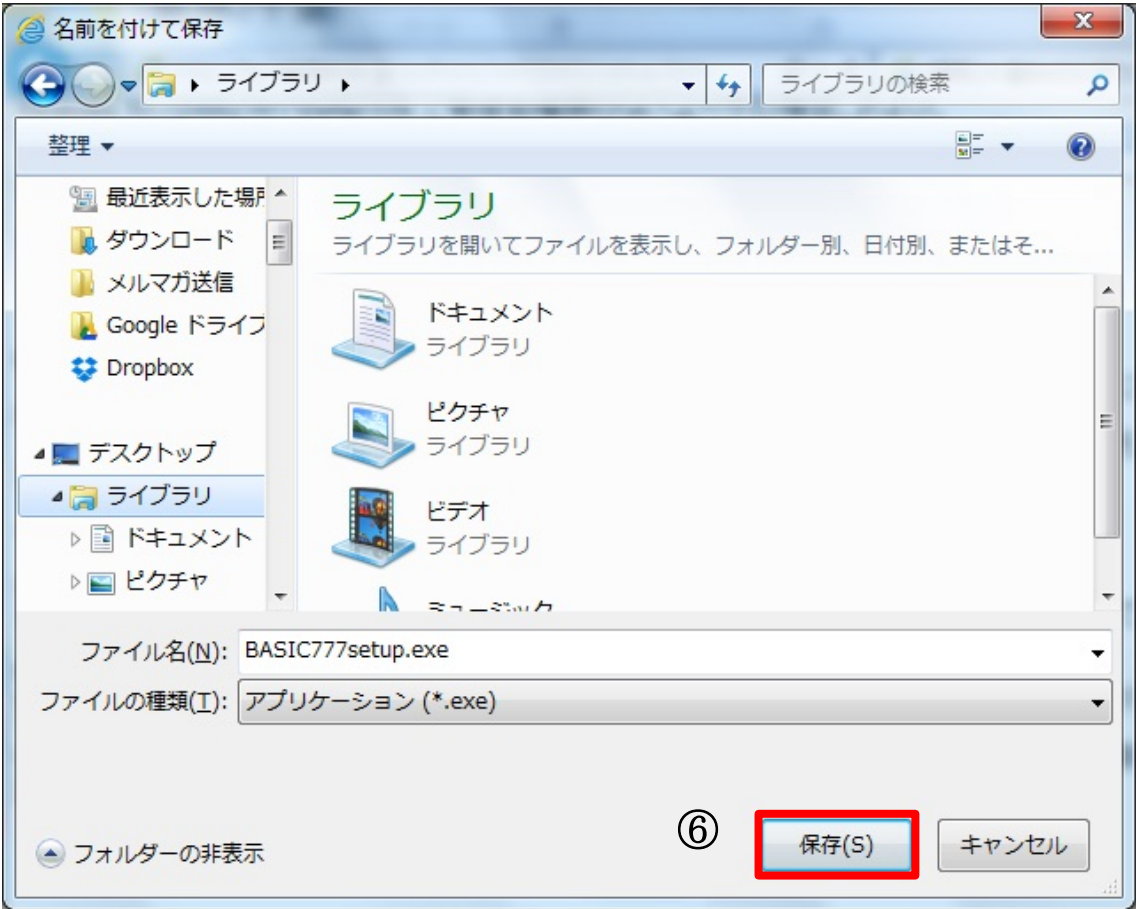

図 5 「BASIC777setup.exe」の保存

⑦ 保存した「BASIC777setup.exe」を起動します。「BASIC777setup.exe」をダブルクリ ックしてください。

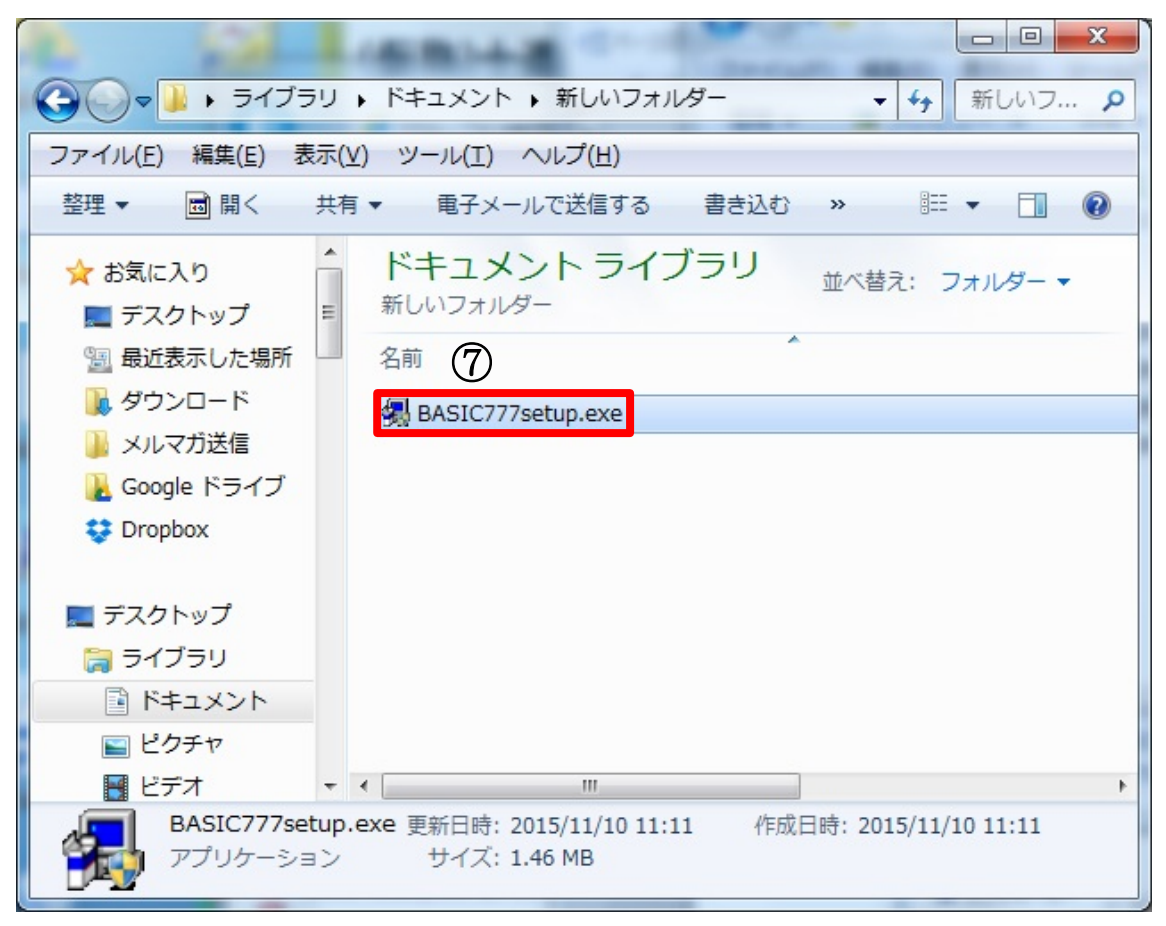

図 6 「BASIC777setup.exe」の実行

⑧ 図7のように「(仮称)十進 BASIC – InstallShild ウィザード」が起動します。「次 へ」をクリックしてください。なお、図8のように「ユーザー制御アカウント」が表示さ れた場合、「はい」をクリックすると「(仮称)十進 BASIC – InstallShild ウィザード」 が起動します。

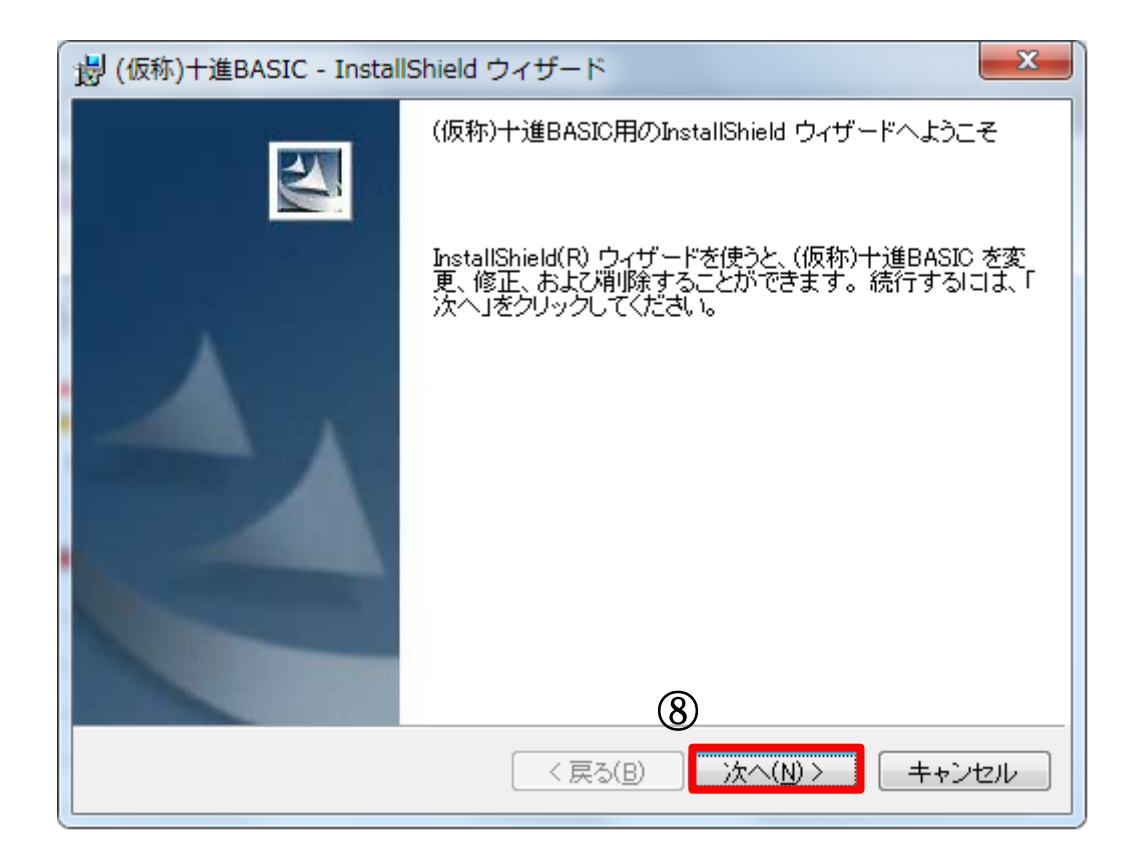

図 7 (仮称)十進 BASIC – InstallShild ウィザード画面

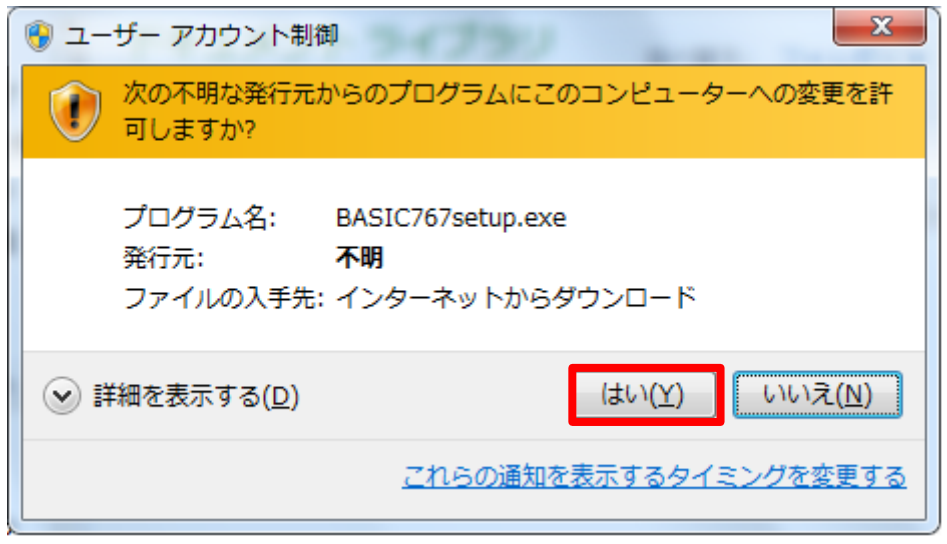

図 8 ユーザー制御アカウント画面

⑨ 図9の画面が表示されます。説明をよく読み、理解したら「次へ」をクリックしてく ださい。

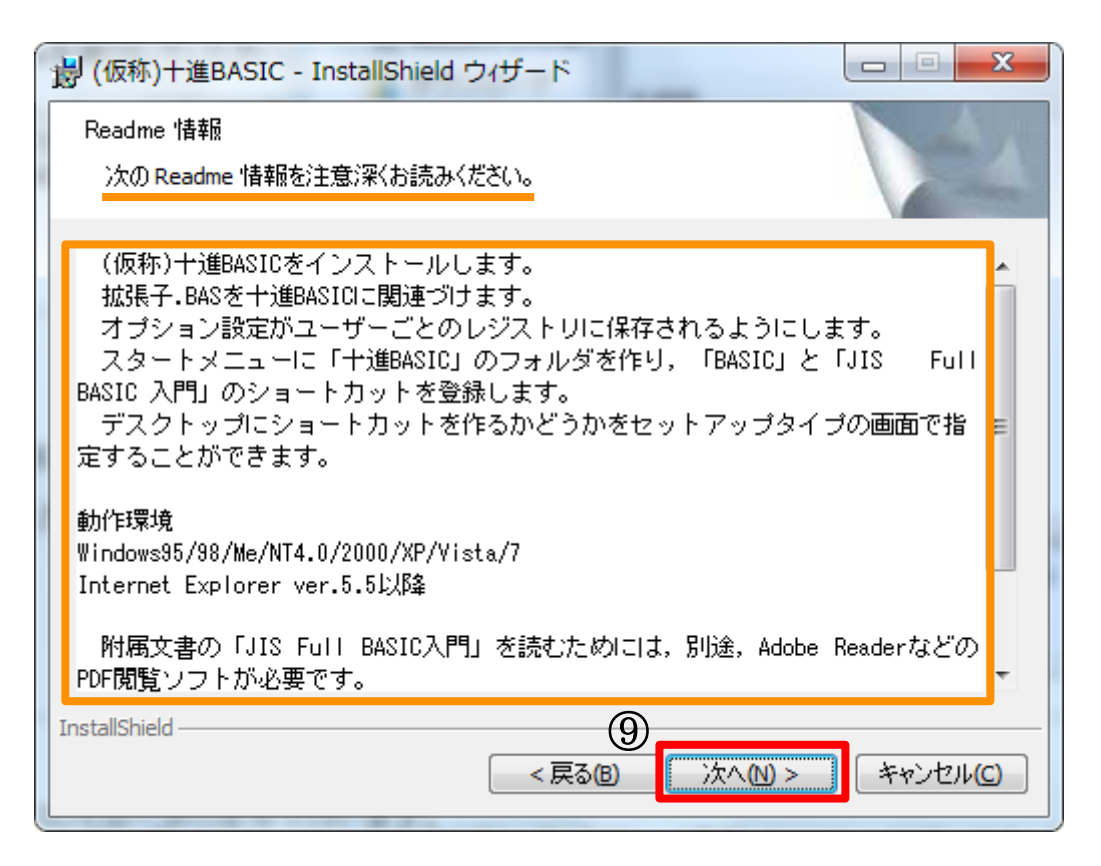

図 9 Readme 情報画面

⑩ 図10の画面が表示されます。ユーザーの設定をして、「次へ」をクリックしてくださ い。ユーザーの設定がわからない方は、そのまま「次へ」をクリックしてください。

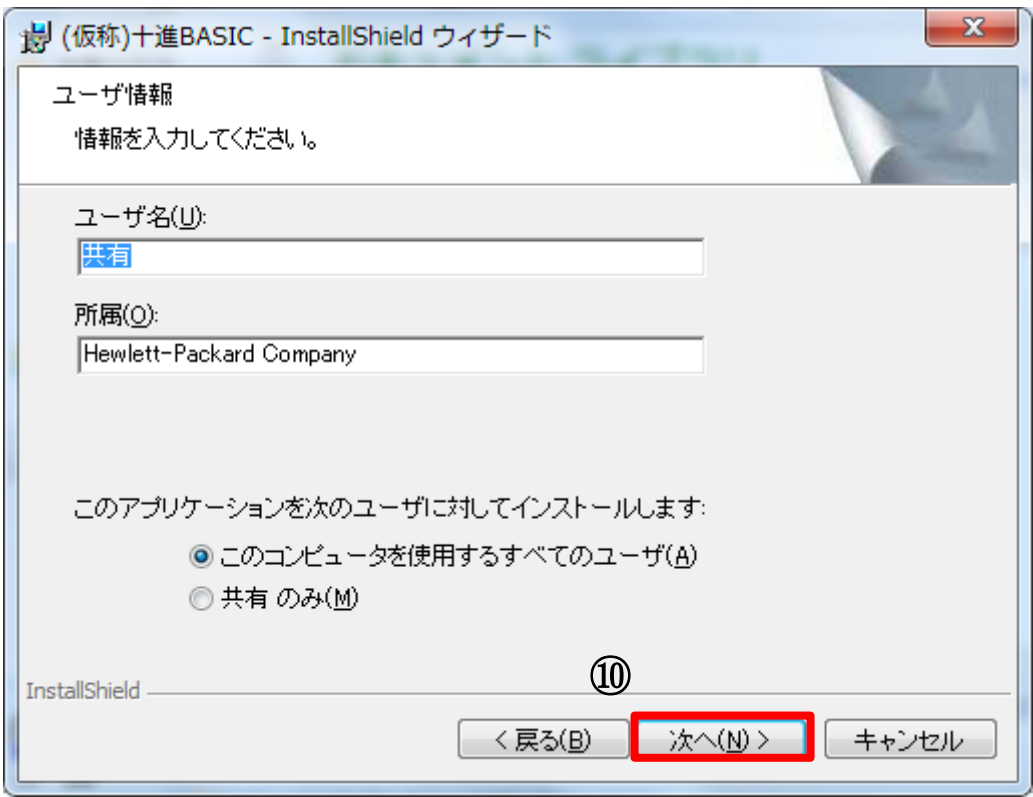

図 10 ユーザー情報画面

⑪ 図11の画面が表示されます。「(仮称)十進 BASIC」のインストール先を変更しない 場合、または、画面の内容がわからない方は「次へ」をクリックしてください。

「(仮称)十進 BASIC」のインストール先を変更する場合は「変更」をクリックしてイン ストール先を設定してください。

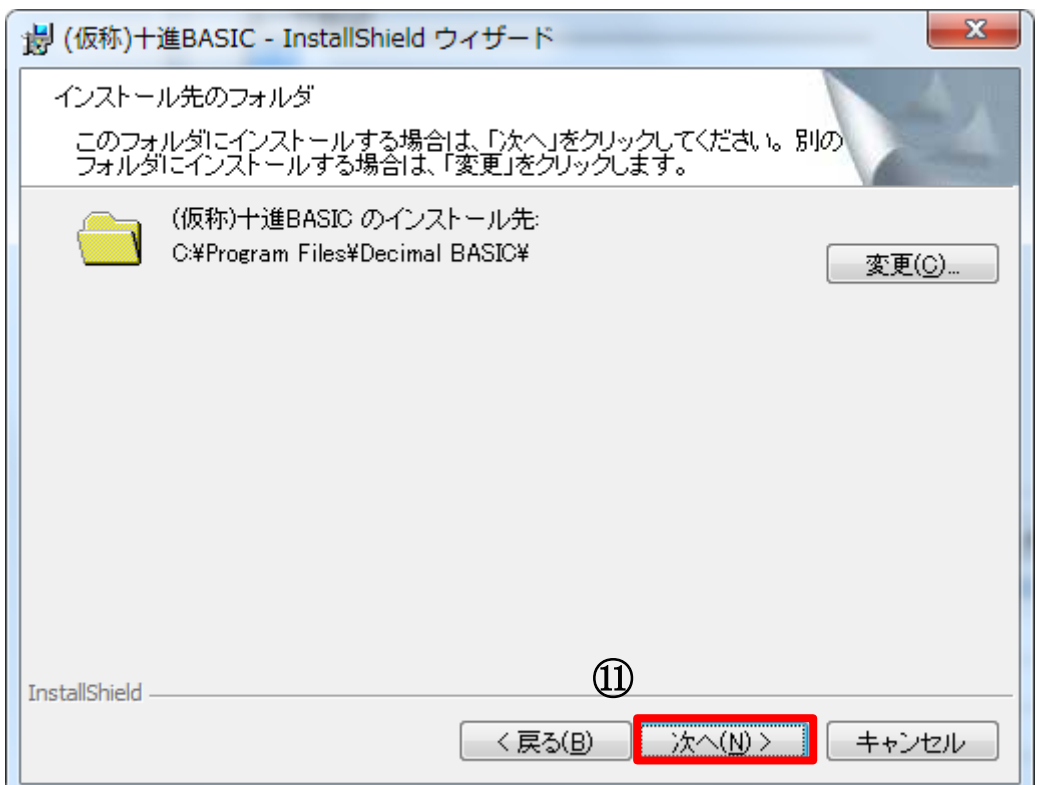

図 11 インストール先のフォルダ設定画面

⑫ 図12の画面が表示されます。セットアップタイプを選択し「次へ」をクリックして ください。わからない方は、そのまま「次へ」をクリックしてください。以降は「デスク トップにショートカットを作る」を選択した場合を例に説明します。

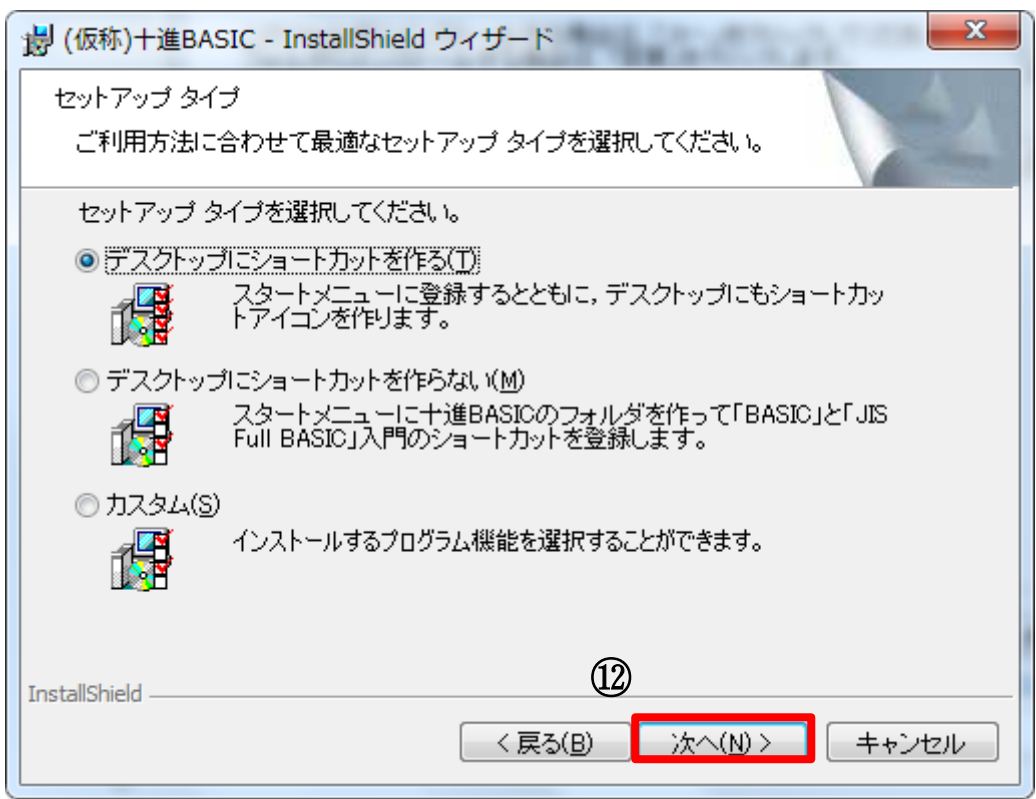

図 12 セットアップタイプ選択画面

図13の画面が表示されます。「インストール」をクリックしてください。

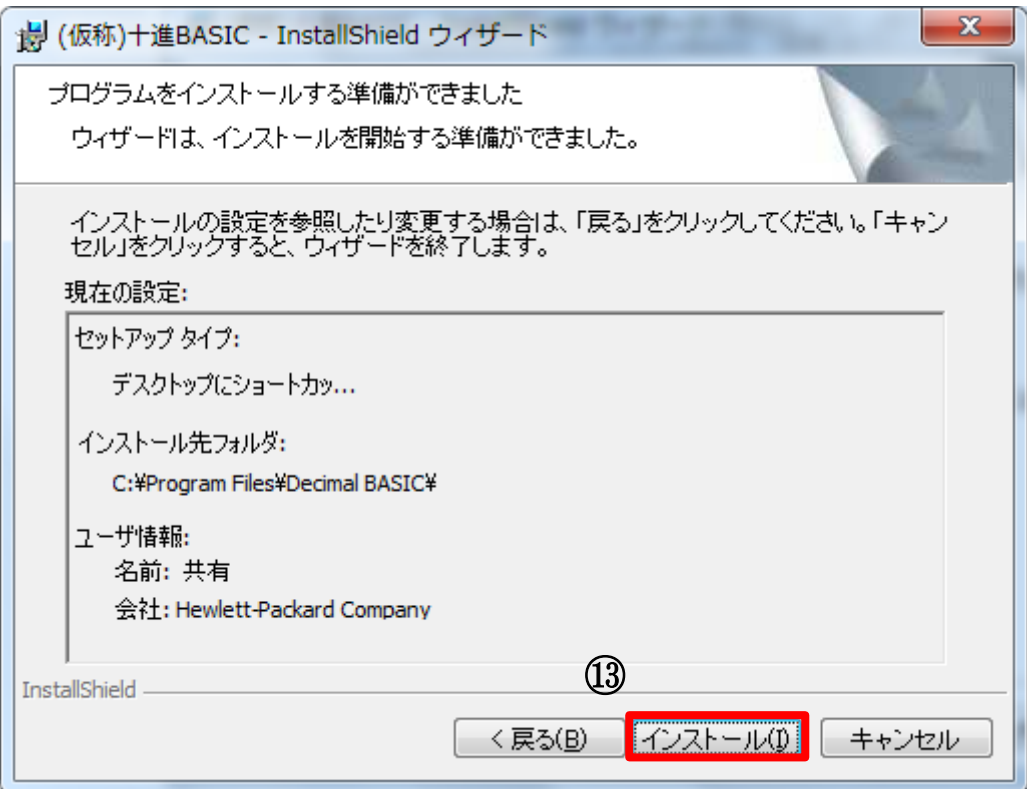

図 13 インストール準備画面

⑭ 図14の画面が表示されます。しばらくすると、画面のステータスバーが伸びインス トール作業が進行します。この間は、何も操作せず図15の画面が表示されるまでお待ち ください。

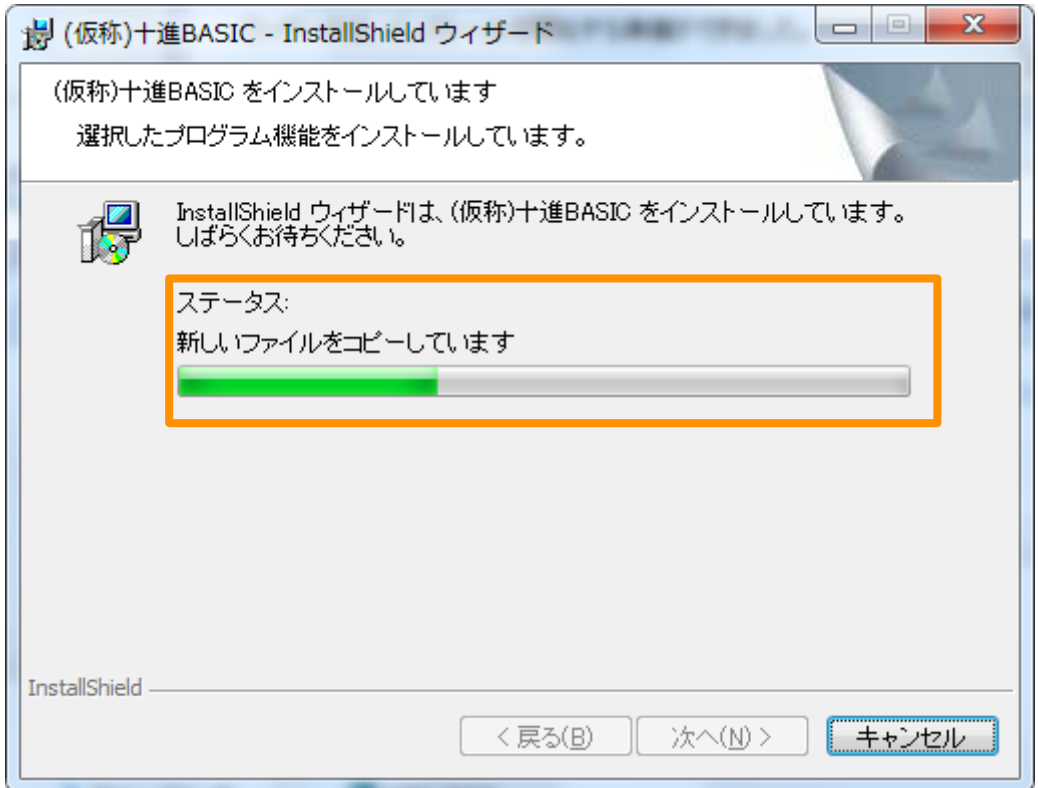

## 図 14 インストール進行中画面

⑮ 図15の画面が表示されたら、「完了」をクリックしてください。

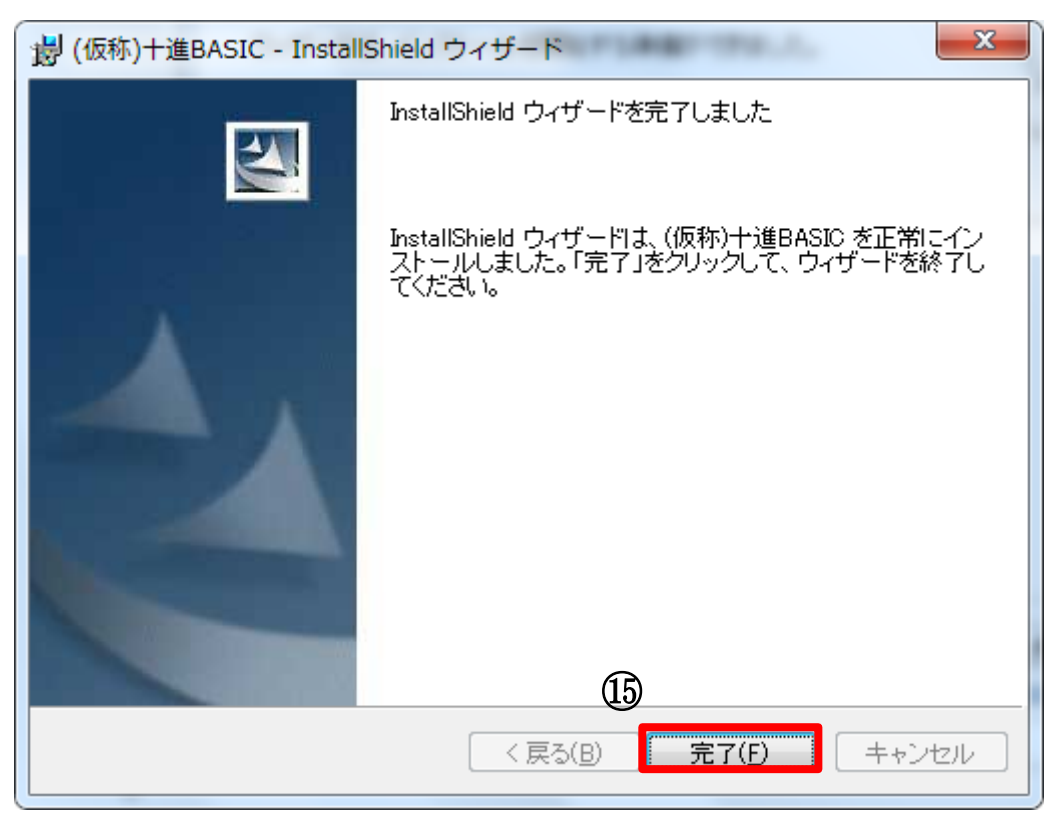

図 15 インストール完了画面

⑯ デスクトップ上に「(仮称)十進 BASIC」のショートカット(図16)が作成されます。

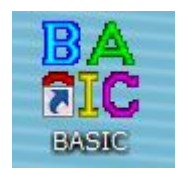

図 16 「(仮称)十進 BASIC」のショートカットアイコン

⑰ 以上で「(仮称)十進 BASIC」のインストール作業は終了です。続いて「新電気 3 月 号 直線導体電流の磁力線作図.BAS」を使用される場合は「「新電気 3 月号 直線導体電流の 磁力線作図.BAS」の使用方法」をご覧ください。